## **Racer Academy Class Search Instructions**

1. Click on the link below and click on **Class Schedules**. On that page select the current semester from the drop down box as shown in the image to the right. Click Submit. Visit http:// [campus.murraystate.edu/classes/ to](http://campus.murraystate.edu/classes/) access the Class Search.

2. In the **Subject Box**, select the subject to be

searched. The example in the image to the right will

3. Select the **Racer Academy Box** to view only the

Racer Academy sections in the subject.

search English.

4. Click **Search**.

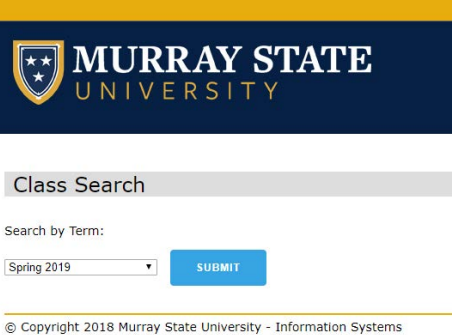

## Look-Up Classes for Term: Spring 2019

Use the selection options to search the class schedule. You may choose any combination of fields to narrow your search You can multi-select within a box using the SHIFT or CTRL key (PC) or Apple Command Key (MAC). \* Racer Academy courses are only available for current high school students.

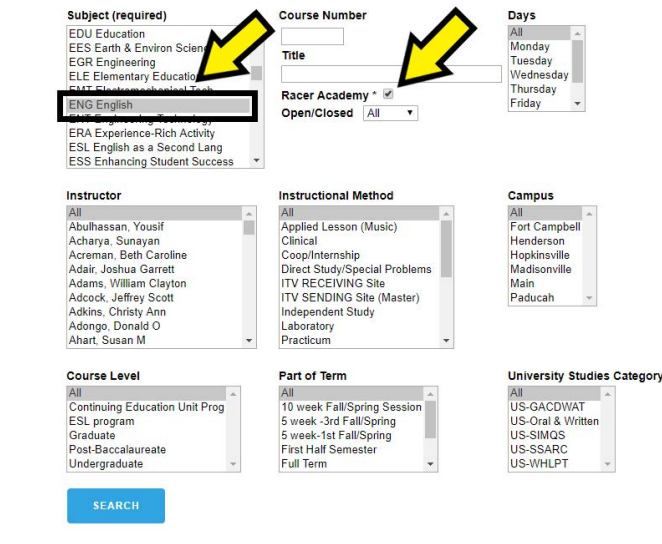

Copyright 2018 Murray State University - Information Systems

5. Review the course options on the page. The **Campus** column provides the high school offering the course, **Web** for online courses, and **Main** for the Murray State main campus.

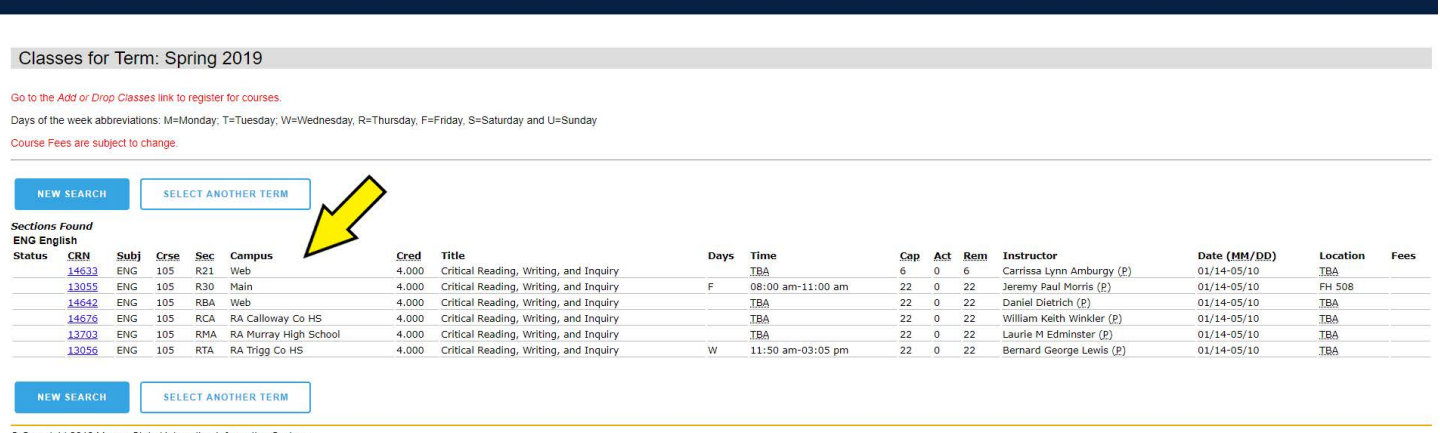

C Copyright 2018 Murray State University - Information Systems